# **PCRF Replacement of Compute Server UCS C240 M4**

## **Contents**

**Introduction** Background Information **Healthcheck Backup** Identify the VMs Hosted in the Compute Node Disable the PCRF Services Residing on the VM to be Shutdown Remove the Compute Node from Nova Aggregate List Compute Node Deletion Delete from Overcloud Delete Compute Node from the Service List Delete Neutron Agents Delete from the Ironic Database Install the New Compute Node Add the New Compute Node to the Overcloud Restore the VMs Addition to Nova Aggregate List VM Recovery from Elastic Services Controller (ESC)

Check the Cisco Policy and Charging Rules Function (PCRF) Services that Resides on VM Delete and Re-Deploy One or More VMs in Case ESC Recovery Fails Obtain the Latest ESC Template for the Site Procedure to the Modify the File Step 1. Modify the Export Template File. Step 2. Run the Modified Export Template File. Step 3. Modify the Export Template File to Add the VMs. Step 4. Run the Modified Export Template File. Step 5. Check the PCRF Services that Reside on the VM. Step 6. Run the Diagnostics to Check System Status. Related Information

## **Introduction**

 $\overline{a}$ 

This document describes the steps required to replace a faulty compute server in an Ultra-M setup that hosts Cisco Policy Suite (CPS) Virtual Network Functions (VNFs).

## **Background Information**

This document is intended for the Cisco personnel familiar with Cisco Ultra-M platform and

it details the steps required to be carried out at OpenStack and CPS VNF level at the time of the Compute Server Replacement.

**Note**: Ultra M 5.1.x release is considered in order to define the procedures in this document.

### **Healthcheck**

Before you replace a Compute node, it is important to check the current health state of your Red Hat OpenStack Platform environment. It is recommended you check the current state in order to avoid complications when the Compute replacement process is on.

Step 1. From OpenStack Deployment (OSPD).

```
[root@director ~]$ su - stack
[stack@director ~]$ cd ansible
[stack@director ansible]$ ansible-playbook -i inventory-new openstack_verify.yml -e
platform=pcrf
Step 2. Verify health of system from ultram-health report which is generated every fifteen minutes.
```
[stack@director ~]# **cd /var/log/cisco/ultram-health**

Step 3. Check file **ultram\_health\_os.report**.The only services should show as **XXX** status are **neutron-sriov-nic-agent.service**.

Step 4. To check if rabbitmq runs for all controllers run from OSPD.

```
[stack@director ~]# for i in $(nova list| grep controller | awk '{print $12}'| sed
's/ctlplane=//g') ; do (ssh -o StrictHostKeyChecking=no heat-admin@$i "hostname;sudo rabbitmqctl
eval 'rabbit_diagnostics:maybe_stuck().'" ) & done
Step 5. Verify stonith is enabled
```
[stack@director ~]# **sudo pcs property show stonith-enabled** Step 6. For all Controllers verify PCS status.

- All controller nodes are **Started** under haproxy-clone.
- All controller nodes are **Active** under galera.
- All controller nodes are **Started** under Rabbitmq.
- 1 controller node is **Active** and 2 **Standby** under redis.

Step 7. From OSPD.

```
[stack@director ~]$ for i in $(nova list| grep controller | awk '{print $12}'| sed
's/ctlplane=//g') ; do (ssh -o StrictHostKeyChecking=no heat-admin@$i "hostname;sudo pcs status"
) ;done
```
Step 8. Verify all openstack services are Active, from OSPD run this command.

Step 9. Verify CEPH status is HEALTH\_OK for Controllers.

[stack@director ~]# **for i in \$(nova list| grep controller | awk '{print \$12}'| sed 's/ctlplane=//g') ; do (ssh -o StrictHostKeyChecking=no heat-admin@\$i "hostname;sudo ceph -s" ) ;done**

Step 10. Verify OpenStack component logs. Look for any error:

```
Neutron:
[stack@director ~]# sudo tail -n 20 /var/log/neutron/{dhcp-agent,l3-agent,metadata-
agent,openvswitch-agent,server}.log
Cinder:
[stack@director ~]# sudo tail -n 20 /var/log/cinder/{api,scheduler,volume}.log
Glance:
[stack@director ~]# sudo tail -n 20 /var/log/glance/{api,registry}.log
Step 11. From OSPD perform these verifications for API.
```

```
[stack@director ~]$ source <overcloudrc>
[stack@director ~]$ nova list
[stack@director ~]$ glance image-list
[stack@director ~]$ cinder list
[stack@director ~]$ neutron net-list
Step 12. Verify the health of services.
```
Every service status should be "up": [stack@director ~]\$ **nova service-list**

Every service status should be " $:-)$ ": [stack@director ~]\$ **neutron agent-list**

Every service status should be "up": [stack@director ~]\$ **cinder service-list**

## **Backup**

In case of recovery, Cisco recommends to take a backup of the OSPD database with the use of these steps:

```
[root@director ~]# mysqldump --opt --all-databases > /root/undercloud-all-databases.sql
[root@director ~]# tar --xattrs -czf undercloud-backup-`date +%F`.tar.gz /root/undercloud-all-
databases.sql
/etc/my.cnf.d/server.cnf /var/lib/glance/images /srv/node /home/stack
tar: Removing leading `/' from member names
```
This process ensures that a node can be replaced without affecting the availability of any instances. Also, it is recommended to backup the CPS configuration.

In order to back up CPS VMs, from Cluster Manager VM:

[root@CM ~]# **config\_br.py -a export --all /mnt/backup/CPS\_backup\_\$(date +\%Y-\%m-\%d).tar.gz**

or

```
[root@CM ~]# config_br.py -a export --mongo-all --svn --etc --grafanadb --auth-htpasswd --
haproxy /mnt/backup/$(hostname)_backup_all_$(date +\%Y-\%m-\%d).tar.gz
```
## **Identify the VMs Hosted in the Compute Node**

Identify the VMs that are hosted on the compute server:

[stack@director ~]\$ **nova list --field name,host,networks | grep compute-10** | 49ac5f22-469e-4b84-badc-031083db0533 | **VNF2-DEPLOYM\_s9\_0\_8bc6cc60-15d6-4ead-8b6a-10e75d0e134d** | **pod1-compute-10.localdomain** | Replication=10.160.137.161; Internal=192.168.1.131; **Management=10.225.247.229**; tb1-orch=172.16.180.129

**Note**: In the output shown here, the first column corresponds to the Universally Unique Identifier (UUID), the second column is the VM name and the third column is the hostname where the VM is present. The parameters from this output are used in subsequent sections.

#### **Disable the PCRF Services Residing on the VM to be Shutdown**

Step 1. Login to management IP of the VM:

```
[stack@XX-ospd ~]$ ssh root@<Management IP>
[root@XXXSM03 ~]# monit stop all
Step 2. If the VM is an SM, OAM or arbiter, in addition, stop the sessionmgr services:
```
[root@XXXSM03 ~]# **cd /etc/init.d** [root@XXXSM03 init.d]# **ls -l sessionmgr\*** -rwxr-xr-x 1 root root 4544 Nov 29 23:47 sessionmgr-27717 -rwxr-xr-x 1 root root 4399 Nov 28 22:45 sessionmgr-27721 -rwxr-xr-x 1 root root 4544 Nov 29 23:47 sessionmgr-27727

Step 3. For every file titled sessionmgr-xxxxx, run service sessionmgr-xxxxx stop:

[root@XXXSM03 init.d]# **service sessionmgr-27717 stop**

#### **Remove the Compute Node from Nova Aggregate List**

Step 1. List the nova aggregates and identify the aggregate that corresponds to the compute server based on the VNF hosted by it. Usually, it would be of the format <VNFNAME>- SERVICE<X>:

[stack@director ~]\$ **nova aggregate-list**

+----+-------------------+-------------------+ | Id | Name | Availability Zone |

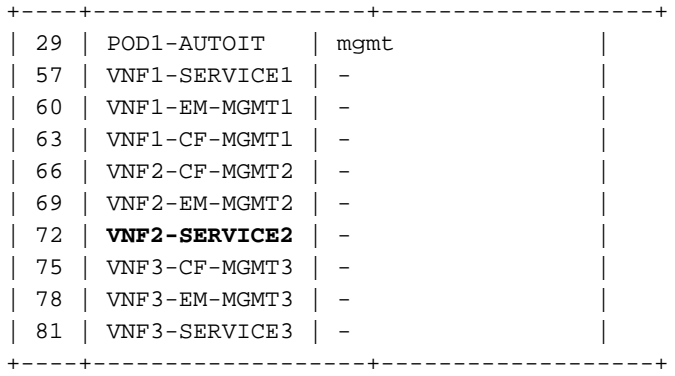

 In this case, the compute server to be replaced belongs to VNF2. Hence, the corresponding aggregate-list is VNF2-SERVICE2.

Step 2. Remove the compute node from the aggregate identified (remove by hostname noted from Section **Identify the VMs hosted in the Compute Node**

#### **nova aggregate-remove-host <Aggregate> <Hostname>**

[stack@director ~]\$ nova aggregate-remove-host VNF2-SERVICE2 pod1-compute-10.localdomain Step 3. Verify if the compute node is removed from the aggregates. Now, the Host must not be listed under the aggregate:

**nova aggregate-show <aggregate-name>**

[stack@director ~]\$ nova aggregate-show VNF2-SERVICE2

### **Compute Node Deletion**

The steps mentioned in this section are common irrespective of the VMs hosted in the compute node.

#### **Delete from Overcloud**

Step 1. Create a script file named **delete\_node.sh** with the contents as shown here. Ensure that the templates mentioned are same as the ones used in the **deploy.sh** script used for the stack deployment.

 **delete\_node.sh**

```
openstack overcloud node delete --templates -e /usr/share/openstack-tripleo-heat-
templates/environments/puppet-pacemaker.yaml -e /usr/share/openstack-tripleo-heat-
templates/environments/network-isolation.yaml -e /usr/share/openstack-tripleo-heat-
templates/environments/storage-environment.yaml -e /usr/share/openstack-tripleo-heat-
templates/environments/neutron-sriov.yaml -e /home/stack/custom-templates/network.yaml -e
/home/stack/custom-templates/ceph.yaml -e /home/stack/custom-templates/compute.yaml -e
/home/stack/custom-templates/layout.yaml -e /home/stack/custom-templates/layout.yaml --stack
<stack-name> <UUID>
```

```
templates/environments/puppet-pacemaker.yaml -e /usr/share/openstack-tripleo-heat-
templates/environments/network-isolation.yaml -e /usr/share/openstack-tripleo-heat-
templates/environments/storage-environment.yaml -e /usr/share/openstack-tripleo-heat-
templates/environments/neutron-sriov.yaml -e /home/stack/custom-templates/network.yaml -e
/home/stack/custom-templates/ceph.yaml -e /home/stack/custom-templates/compute.yaml -e
/home/stack/custom-templates/layout.yaml -e /home/stack/custom-templates/layout.yaml --stack
pod1 49ac5f22-469e-4b84-badc-031083db0533
Deleting the following nodes from stack pod1:
- 49ac5f22-469e-4b84-badc-031083db0533
Started Mistral Workflow. Execution ID: 4ab4508a-c1d5-4e48-9b95-ad9a5baa20ae
real 0m52.078s
user 0m0.383s
```

```
sys 0m0.086s
```
Step 2. Wait for the OpenStack stack operation to move to the COMPLETE state.

```
[stack@director ~]$ openstack stack list
+--------------------------------------+------------+-----------------+----------------------+--
--------------------+
| ID | Stack Name | Stack Status | Creation Time | |
Updated Time |
+--------------------------------------+------------+-----------------+----------------------+--
  --------------------+
| 5df68458-095d-43bd-a8c4-033e68ba79a0 | pod1 | UPDATE_COMPLETE | 2018-05-08T21:30:06Z | 2018-
05-08T20:42:48Z |
+--------------------------------------+------------+-----------------+----------------------+--
--------------------+
```
#### **Delete Compute Node from the Service List**

Delete the compute service from the service list:

```
[stack@director ~]$ source corerc
[stack@director ~]$ openstack compute service list | grep compute-8
| 404 | nova-compute | pod1-compute-8.localdomain | nova | enabled | up | 2018-
05-08T18:40:56.000000 |
```
**openstack compute service delete <ID>** [stack@director ~]\$ openstack compute service delete 404

#### **Delete Neutron Agents**

Delete the old associated neutron agent and open vswitch agent for the compute server:

```
[stack@director ~]$ openstack network agent list | grep compute-8
| c3ee92ba-aa23-480c-ac81-d3d8d01dcc03 | Open vSwitch agent | pod1-compute-8.localdomain |
None | False | UP | neutron-openvswitch-agent || ec19cb01-abbb-4773-8397-8739d9b0a349 | NIC Switch agent | pod1-compute-8.localdomain |
None | False | UP | neutron-sriov-nic-agent |
```
**openstack network agent delete <ID>**

[stack@director ~]\$ openstack network agent delete c3ee92ba-aa23-480c-ac81-d3d8d01dcc03 [stack@director ~]\$ openstack network agent delete ec19cb01-abbb-4773-8397-8739d9b0a349

#### **Delete from the Ironic Database**

Delete a Node from the Ironic Database and Verify it.

[stack@director ~]\$ **source stackrc**

**nova show <compute-node> | grep hypervisor**

[stack@director ~]\$ nova show pod1-compute-10 | grep hypervisor | OS-EXT-SRV-ATTR:hypervisor\_hostname | 4ab21917-32fa-43a6-9260-02538b5c7a5a

**ironic node-delete <ID>**

[stack@director ~]\$ ironic node-delete 4ab21917-32fa-43a6-9260-02538b5c7a5a [stack@director ~]\$ ironic node-list (node delete must not be listed now)

## **Install the New Compute Node**

The steps in order to install a new UCS C240 M4 server and the initial setup steps can be referred from: [Cisco UCS C240 M4 Server Installation and Service Guide](https://www.cisco.com/c/en/us/td/docs/unified_computing/ucs/c/hw/C240M4/install/C240M4/install.html)

Step 1. After the installation of the server, insert the hard disks in the respective slots as the old server.

Step 2. Log in to server with the use of the CIMC IP.

Step 3. Perform BIOS upgrade if the firmware is not as per the recommended version used previously. Steps for BIOS upgrade are given here: [Cisco UCS C-Series Rack-Mount Server BIOS](https://www.cisco.com/c/en/us/td/docs/unified_computing/ucs/c/sw/bios/b_Upgrading_BIOS_Firmware.html) [Upgrade Guide](https://www.cisco.com/c/en/us/td/docs/unified_computing/ucs/c/sw/bios/b_Upgrading_BIOS_Firmware.html)

Step 4. In order to verify the status of Physical drives, navigate to **Storage > Cisco 12G SAS Modular Raid Controller (SLOT-HBA) > Physical Drive Info**. It must be **Unconfigured Good**

The storage shown here can be SSD drive.

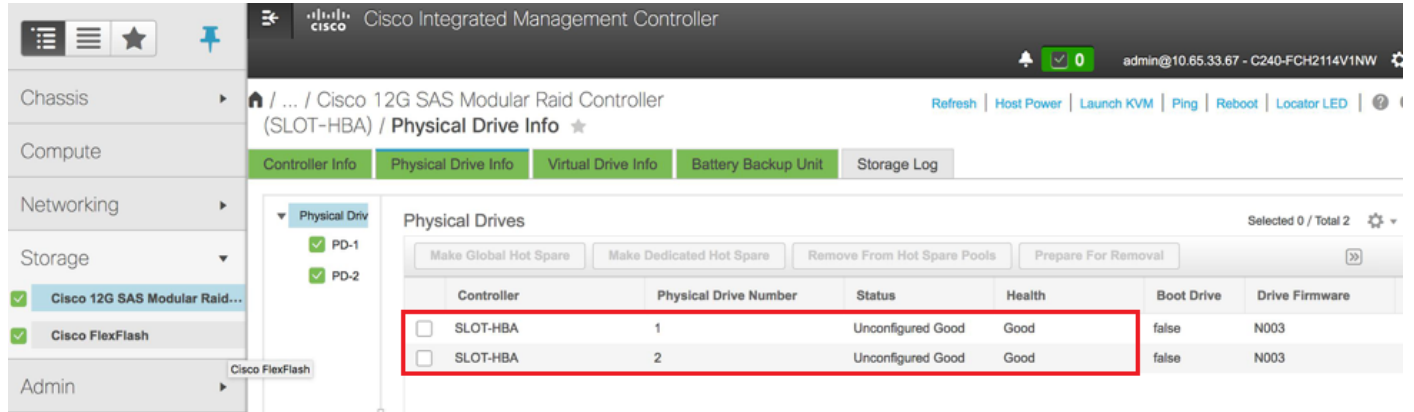

Step 5. In order to create a virtual drive from the physical drives with RAID Level 1, navigate to **Storage > Cisco 12G SAS Modular Raid Controller (SLOT-HBA) > Controller Info > Create Virtual Drive from Unused Physical Drives**

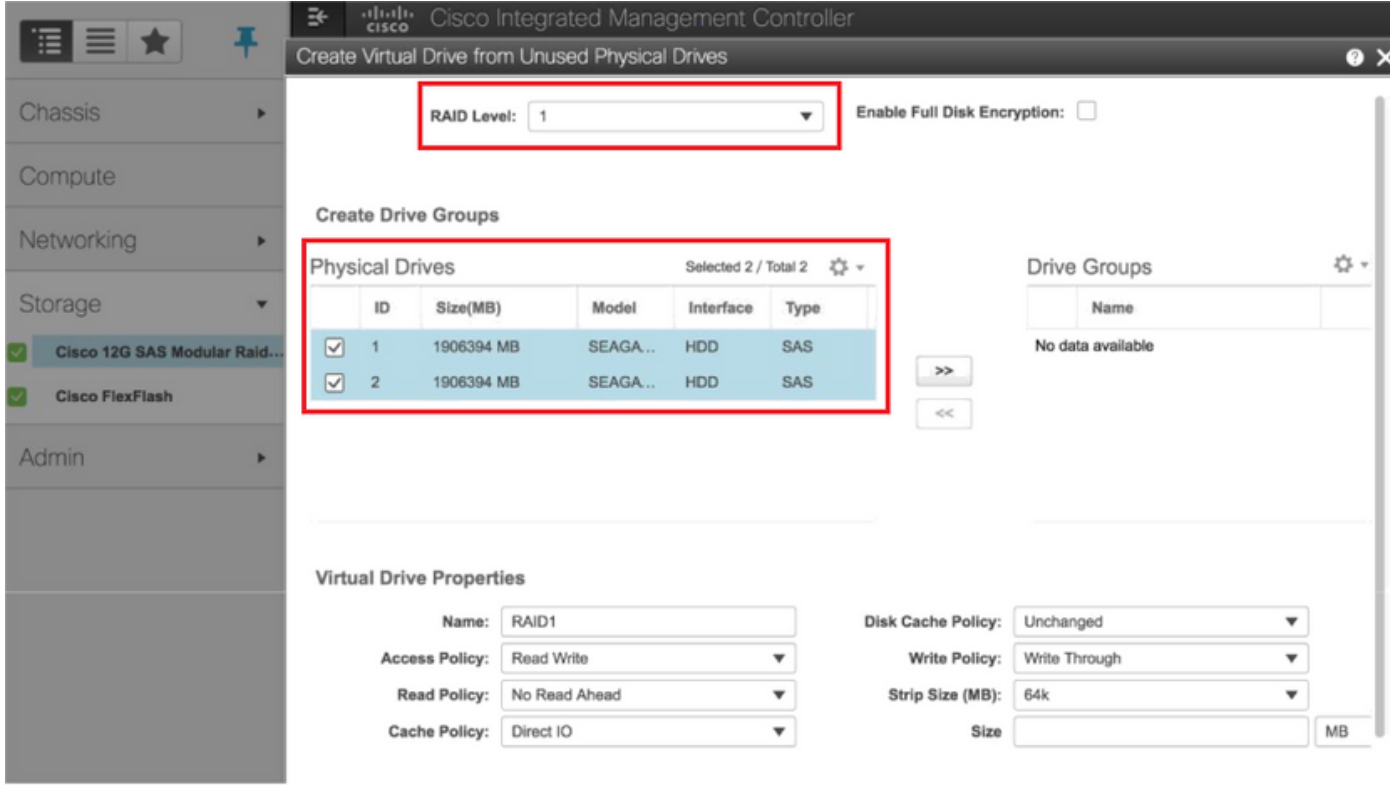

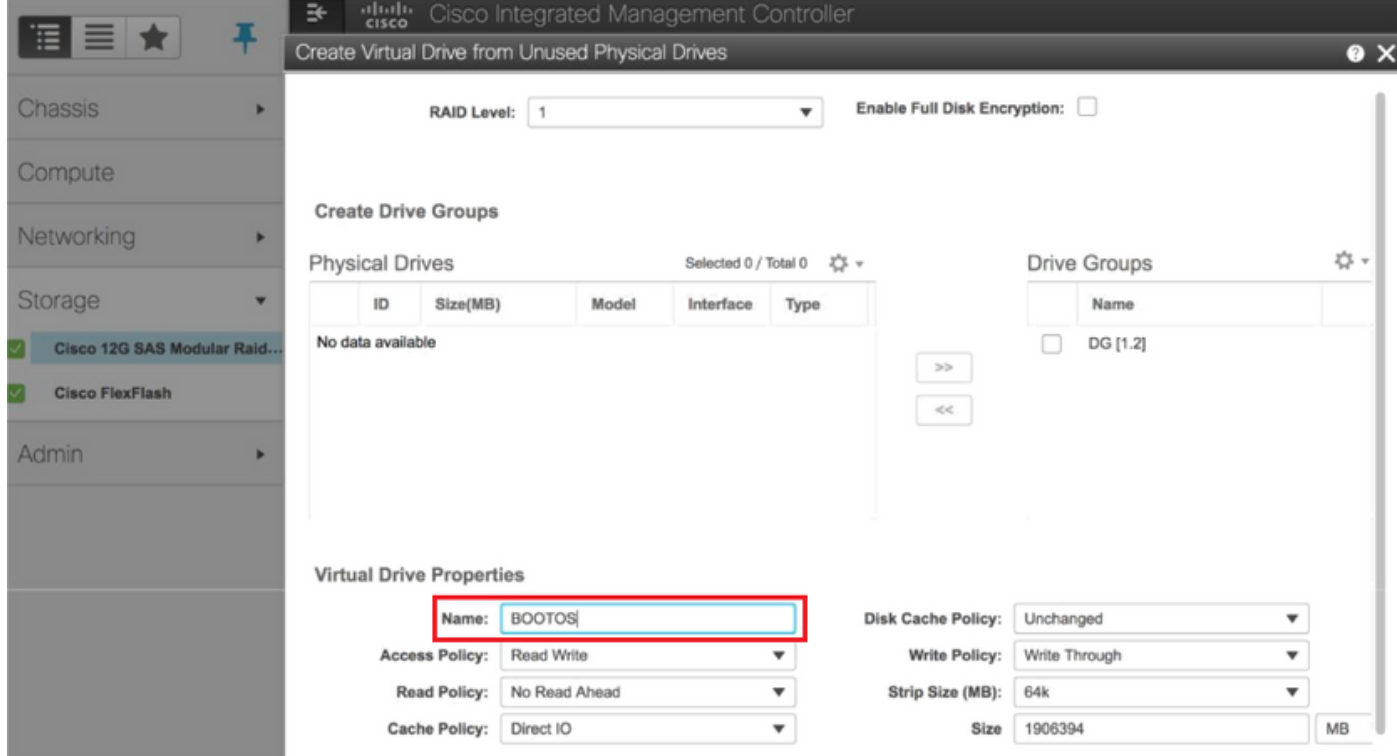

Step 6. Select the VD and configure **Set as Boot Drive**, as shown in the image.

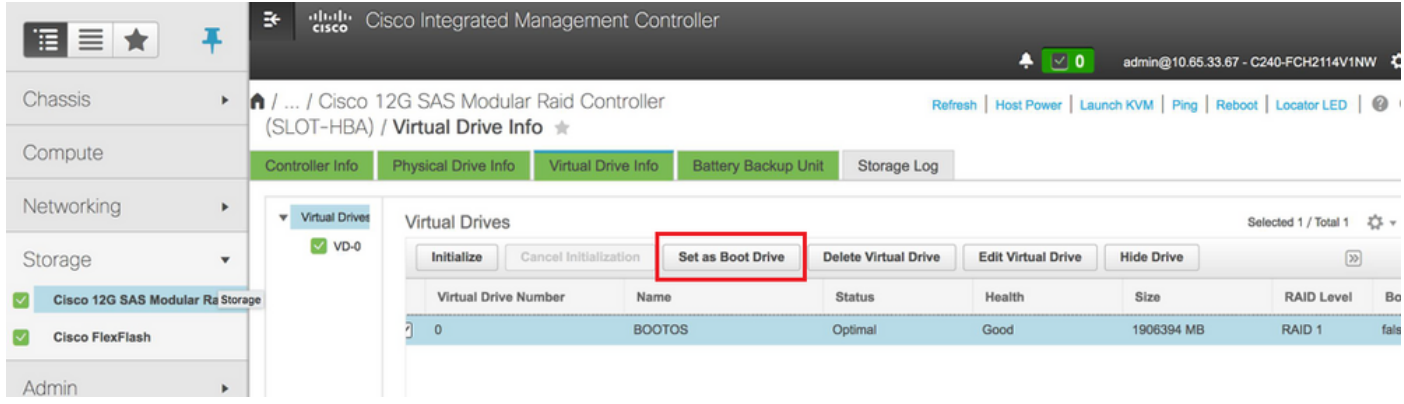

Step 7. In order to enable IPMI over LAN, navigate to **Admin > Communication Services > Communication Services**, as shown in the image.

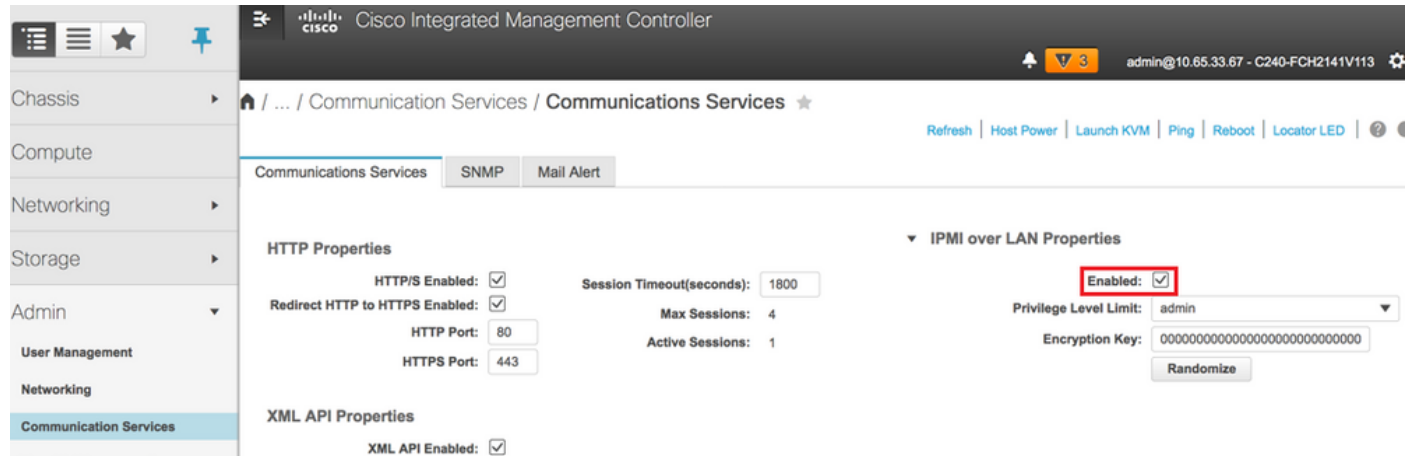

Step 8. In order to disable hyperthreading, as shown in the image, navigate to **Compute > BIOS > Configure BIOS > Advanced > Processor Configuration**.

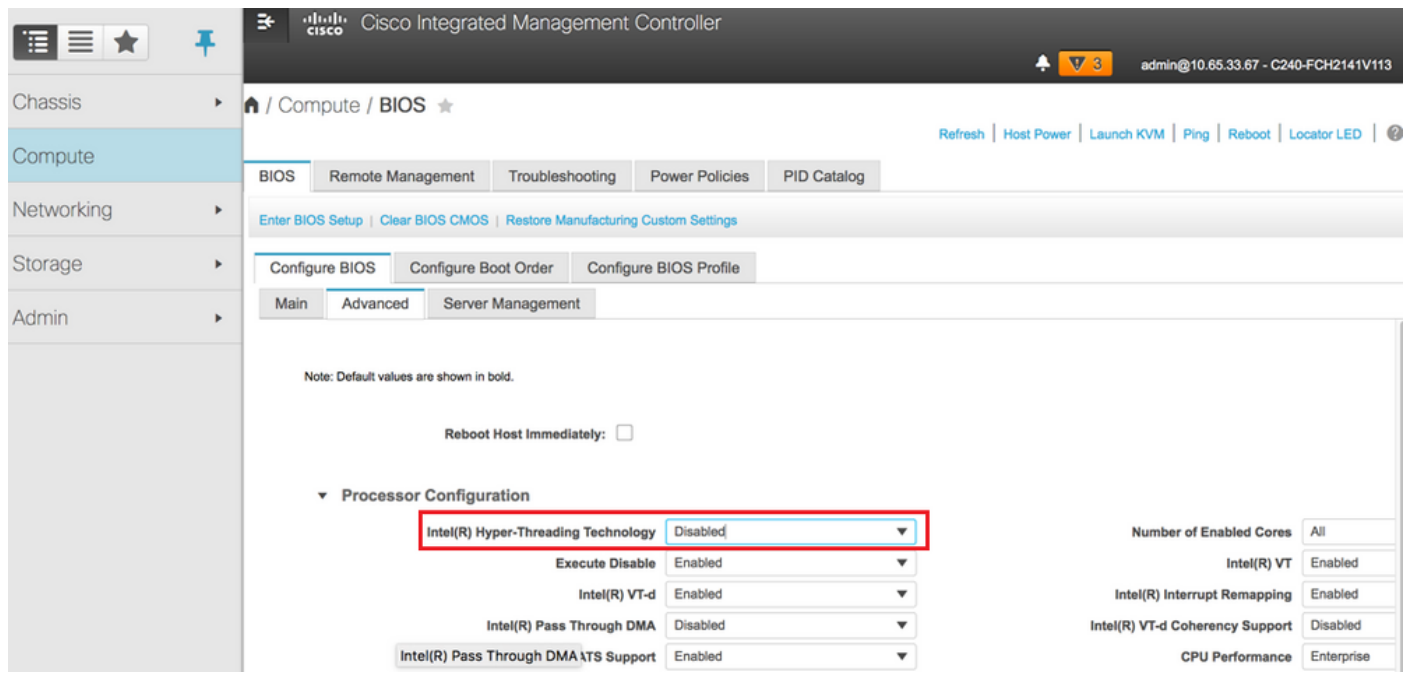

**Note**: The image shown here and the configuration steps mentioned in this section are with reference to the firmware version 3.0(3e) and there might be slight variations if you work on other versions

## **Add the New Compute Node to the Overcloud**

The steps mentioned in this section are common irrespective of the VM hosted by the compute node.

Step 1. Add Compute server with a different index.

Create an **add node.json** file with only the details of the new compute server to be added. Ensure that the index number for the new compute server is not used before. Typically, increment the next highest compute value.

Example: Highest prior was compute-17, therefore, created compute-18 in case of 2-vnf system.

**Note**: Be mindful of the json format.

```
[stack@director ~]$ cat add_node.json 
{
     "nodes":[
         {
              "mac":[
                  "<MAC_ADDRESS>"
              ],
              "capabilities": "node:compute-18,boot_option:local",
              "cpu":"24",
              "memory":"256000",
              "disk":"3000",
              "arch":"x86_64",
              "pm_type":"pxe_ipmitool",
              "pm_user":"admin",
              "pm_password":"<PASSWORD>",
              "pm_addr":"192.100.0.5"
         }
     ]
}
```

```
Step 2. Import the json file.
```
**[stack@director ~]\$ openstack baremetal import --json add\_node.json Started Mistral Workflow. Execution ID: 78f3b22c-5c11-4d08-a00f-8553b09f497d Successfully registered node UUID 7eddfa87-6ae6-4308-b1d2-78c98689a56e Started Mistral Workflow. Execution ID: 33a68c16-c6fd-4f2a-9df9-926545f2127e Successfully set all nodes to available.**

Step 3. Run node introspection with the use of the UUID noted from the previous step.

```
[stack@director ~]$ openstack baremetal node manage 7eddfa87-6ae6-4308-b1d2-78c98689a56e
[stack@director ~]$ ironic node-list |grep 7eddfa87
| 7eddfa87-6ae6-4308-b1d2-78c98689a56e | None | None | power off
  | manageable | False |
```

```
provide
Started Mistral Workflow. Execution ID: e320298a-6562-42e3-8ba6-5ce6d8524e5c
Waiting for introspection to finish...
Successfully introspected all nodes.
Introspection completed.
Started Mistral Workflow. Execution ID: c4a90d7b-ebf2-4fcb-96bf-e3168aa69dc9
Successfully set all nodes to available.
[stack@director ~]$ ironic node-list |grep available
```
**| 7eddfa87-6ae6-4308-b1d2-78c98689a56e | None | None | power off**

Step 4. Add IP addresses to **custom-templates/layout.yml** under ComputeIPs. You add that address to the end of the list for each type, compute-0 shown here as an example.

```
ComputeIPs:
```
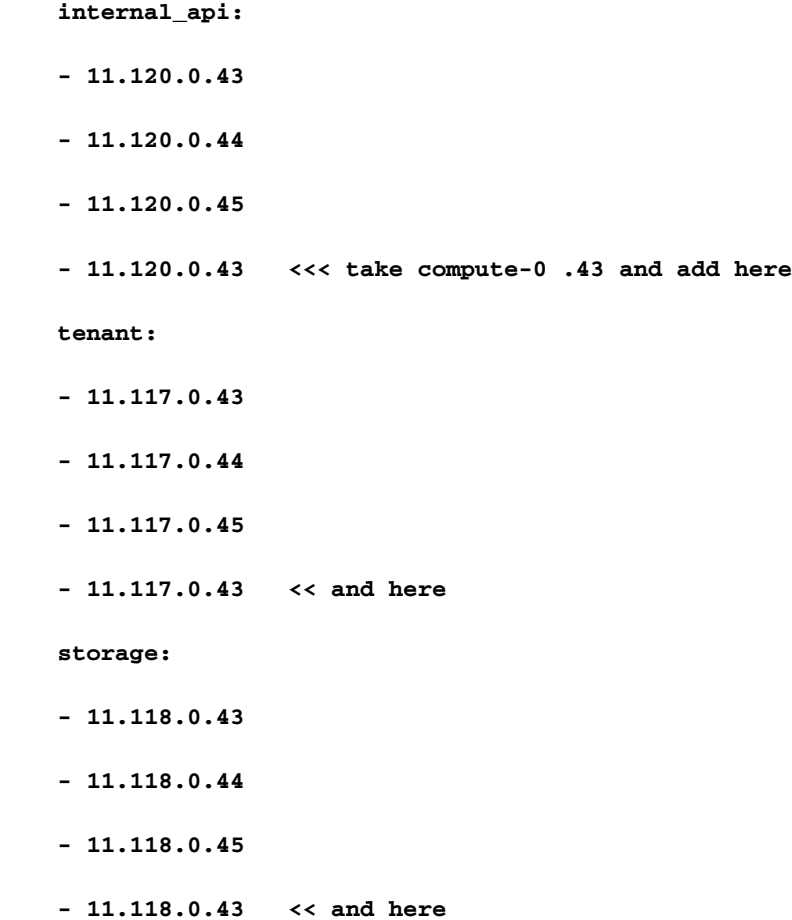

 **| available | False |**

Step 5. Execute **deploy.sh** script that was previously used to deploy the stack, in order to add the new compute node to the overcloud stack.

```
[stack@director ~]$ ./deploy.sh
++ openstack overcloud deploy --templates -r /home/stack/custom-templates/custom-roles.yaml -e
/usr/share/openstack-tripleo-heat-templates/environments/puppet-pacemaker.yaml -e
/usr/share/openstack-tripleo-heat-templates/environments/network-isolation.yaml -e
/usr/share/openstack-tripleo-heat-templates/environments/storage-environment.yaml -e
/usr/share/openstack-tripleo-heat-templates/environments/neutron-sriov.yaml -e
/home/stack/custom-templates/network.yaml -e /home/stack/custom-templates/ceph.yaml -e
/home/stack/custom-templates/compute.yaml -e /home/stack/custom-templates/layout.yaml --stack
ADN-ultram --debug --log-file overcloudDeploy_11_06_17__16_39_26.log --ntp-server 172.24.167.109
--neutron-flat-networks phys_pcie1_0,phys_pcie1_1,phys_pcie4_0,phys_pcie4_1 --neutron-network-
```

```
vlan-ranges datacentre:1001:1050 --neutron-disable-tunneling --verbose --timeout 180
…
Starting new HTTP connection (1): 192.200.0.1
"POST /v2/action_executions HTTP/1.1" 201 1695
HTTP POST http://192.200.0.1:8989/v2/action_executions 201
Overcloud Endpoint: http://10.1.2.5:5000/v2.0
Overcloud Deployed
clean_up DeployOvercloud: 
END return value: 0
real 38m38.971s
user 0m3.605s
sys 0m0.466s
Step 6. Wait for the openstack stack status to be Complete.
```

```
[stack@director ~]$ openstack stack list
+--------------------------------------+------------+-----------------+----------------------+--
--------------------+
| ID | Stack Name | Stack Status | Creation Time |
Updated Time |
+--------------------------------------+------------+-----------------+----------------------+--
--------------------+
| 5df68458-095d-43bd-a8c4-033e68ba79a0 | ADN-ultram | UPDATE_COMPLETE | 2017-11-02T21:30:06Z |
2017-11-06T21:40:58Z |
+--------------------------------------+------------+-----------------+----------------------+--
--------------------+
```
Step 7. Check that new compute node is in the Active state.

```
[stack@director ~]$ source stackrc
[stack@director ~]$ nova list |grep compute-18
| 0f2d88cd-d2b9-4f28-b2ca-13e305ad49ea | pod1-compute-18 | ACTIVE | - | Running 
| ctlplane=192.200.0.117 |
[stack@director ~]$ source corerc
[stack@director ~]$ openstack hypervisor list |grep compute-18
| 63 | pod1-compute-18.localdomain |
```
### **Restore the VMs**

#### **Addition to Nova Aggregate List**

Add the compute node to the aggregate-host and verify if the host is added.

```
nova aggregate-add-host <Aggregate> <Host>
[stack@director ~]$ nova aggregate-add-host VNF2-SERVICE2 pod1-compute-18.localdomain
nova aggregate-show <Aggregate>
[stack@director ~]$ nova aggregate-show VNF2-SERVICE2
```
**VM Recovery from Elastic Services Controller (ESC)**

Step 1. The VM is in error state in the nova list.

**[stack@director ~]\$ nova list |grep VNF2-DEPLOYM\_s9\_0\_8bc6cc60-15d6-4ead-8b6a-10e75d0e134d | 49ac5f22-469e-4b84-badc-031083db0533 | VNF2-DEPLOYM\_s9\_0\_8bc6cc60-15d6-4ead-8b6a-10e75d0e134d | ERROR | - | NOSTATE |**  Step 2. Recover the VM from the ESC.

```
[admin@VNF2-esc-esc-0 ~]$ sudo /opt/cisco/esc/esc-confd/esc-cli/esc_nc_cli recovery-vm-action DO
VNF2-DEPLOYM_s9_0_8bc6cc60-15d6-4ead-8b6a-10e75d0e134d
[sudo] password for admin: 
Recovery VM Action
/opt/cisco/esc/confd/bin/netconf-console --port=830 --host=127.0.0.1 --user=admin --
privKeyFile=/root/.ssh/confd_id_dsa --privKeyType=dsa --rpc=/tmp/esc_nc_cli.ZpRCGiieuW
<?xml version="1.0" encoding="UTF-8"?>
<rpc-reply xmlns="urn:ietf:params:xml:ns:netconf:base:1.0" message-id="1">
  <ok/>
</rpc-reply>
Step 3. Monitor the yangesc.log.
```
**admin@VNF2-esc-esc-0 ~]\$ tail -f /var/log/esc/yangesc.log … 14:59:50,112 07-Nov-2017 WARN Type: VM\_RECOVERY\_COMPLETE 14:59:50,112 07-Nov-2017 WARN Status: SUCCESS 14:59:50,112 07-Nov-2017 WARN Status Code: 200 14:59:50,112 07-Nov-2017 WARN Status Msg: Recovery: Successfully recovered VM [VNF2- DEPLOYM\_s9\_0\_8bc6cc60-15d6-4ead-8b6a-10e75d0e134d].**

#### **Check the Cisco Policy and Charging Rules Function (PCRF) Services that Resides on VM**

**Note**: If VM is in shutoff state then Power it On using **esc** nc cli from ESC.

Check the **diagnostics.sh** from cluster manager VM & if any error found for the VMs which are recovered then

Step 1. Login to the respective VM.

[stack@XX-ospd ~]\$ **ssh root@<Management IP>**

[root@XXXSM03 ~]# **monit start all**

Step 2. If the **VM** is a **SM**, **OAM** or **arbiter**, in addition to it, start the sessionmgr services which stopped earlier:

For every file titled sessionmgr-xxxxx, run service sessionmgr-xxxxx start:

[root@XXXSM03 init.d]# **service sessionmgr-27717 start** If stil the diagnostic is not clear then perform **build\_all.sh** from Cluster Manager VM and then perform VM-init on respctive VM.

```
/var/qps/install/current/scripts/build_all.sh
```

```
ssh VM e.g. ssh pcrfclient01
/etc/init.d/vm-init
```
## **Delete and Re-Deploy One or More VMs in Case ESC Recovery Fails**

If the ESC recovery command (above) does not work (VM\_RECOVERY\_FAILED) then delete and readd the individual VMs.

### **Obtain the Latest ESC Template for the Site**

From ESC Portal:

Step 1. Place your cursor over the blue **Action** button, a pop-up window opens, now click on **Export Template**, as shown in the image.

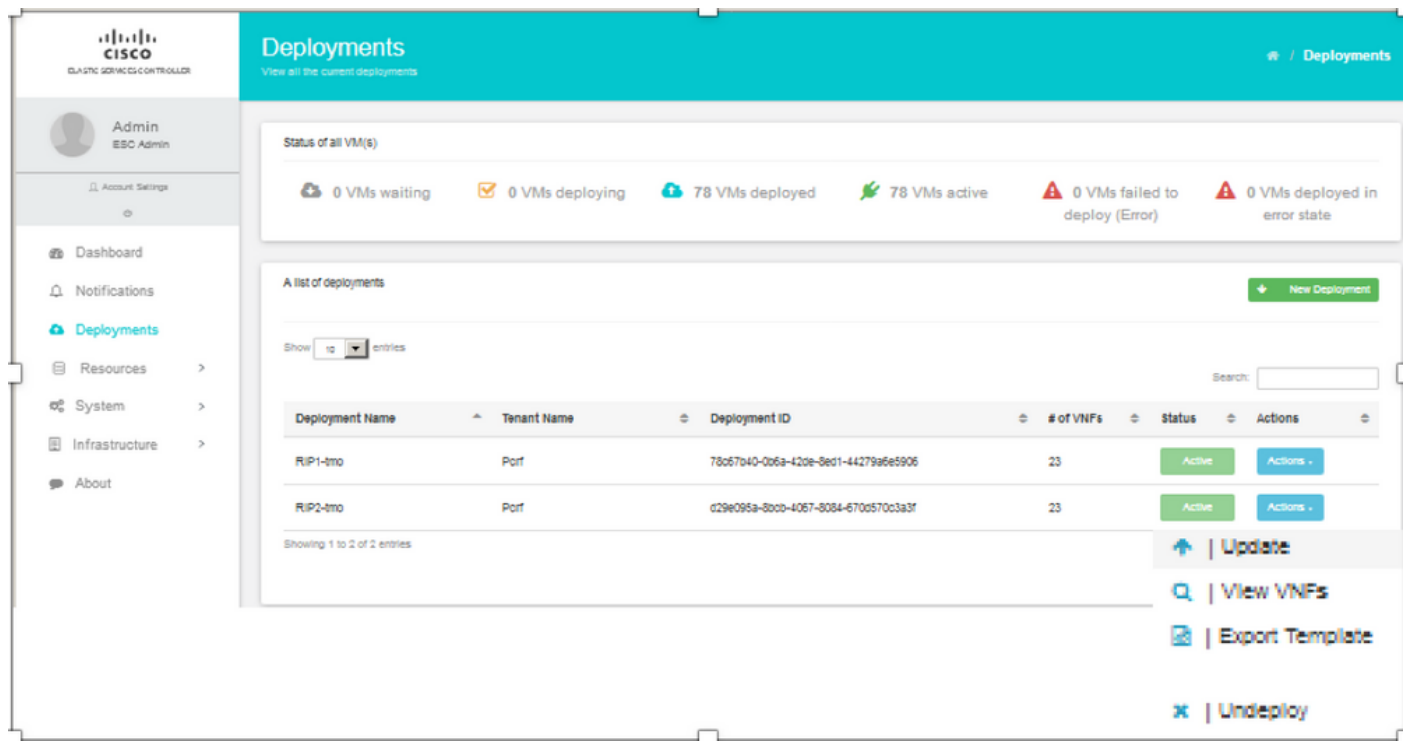

Step 2. An option to download the template to the local machine is presented, check on **Save File**, as shown in the image.

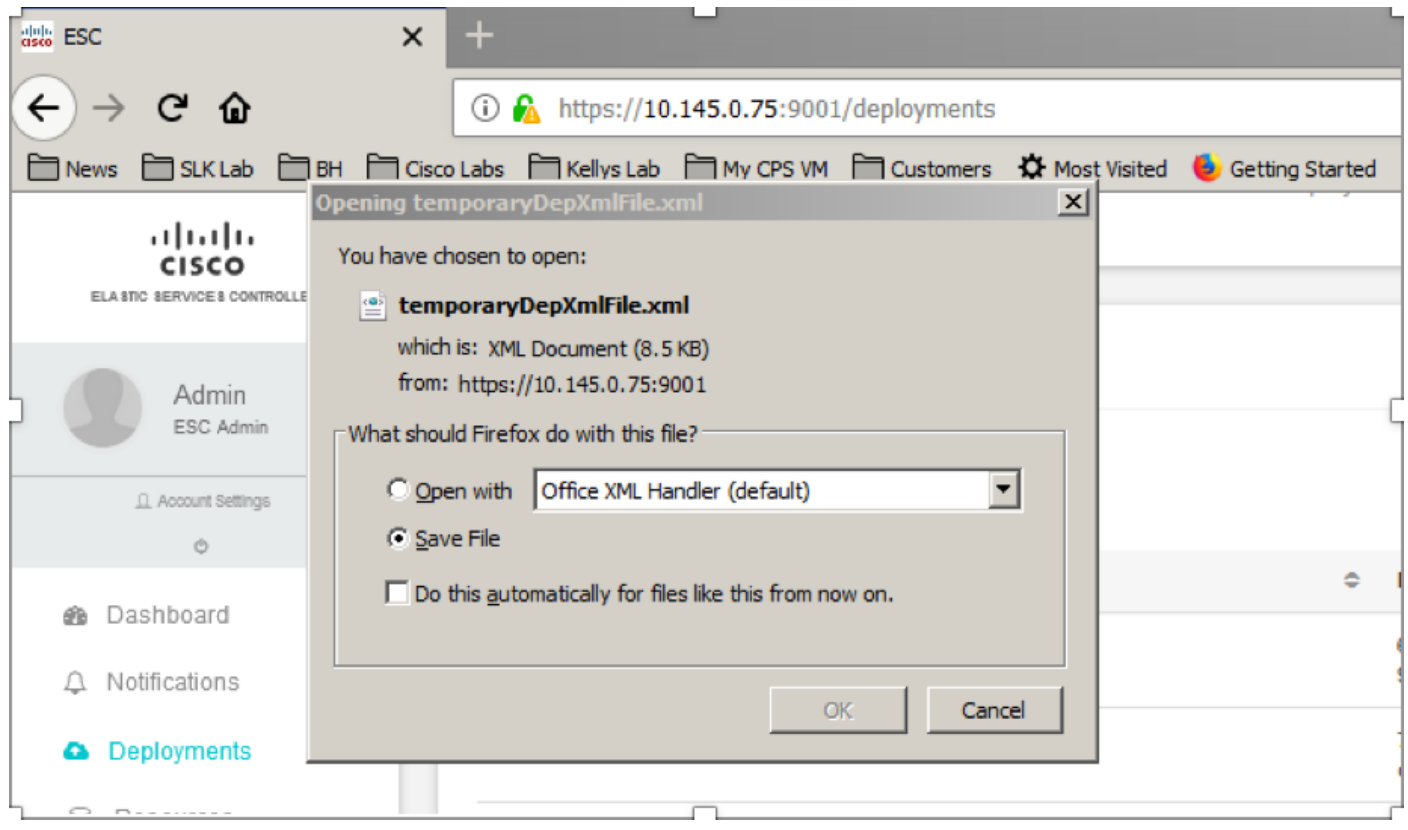

Step 3. As shown in the image, select a location and save the file for later use.

| $\leftarrow$<br>$\rightarrow$ | G                                                                                                    | ⋒                                        | <b>1</b> https://10.145.0.75:9001/deployments | 67%                | … ◎ ☆        | Q Search |        |                          | <b>III</b>                       | $\hfill\textcircled{\ensuremath{\mathsf{m}}}$ |
|-------------------------------|----------------------------------------------------------------------------------------------------|------------------------------------------|-----------------------------------------------|--------------------|--------------|----------|--------|--------------------------|----------------------------------|-----------------------------------------------|
| News                          | m                                                                                                    | Enter name of file to save to            |                                               |                    |              |          |        |                          | $\underline{\mathbf{x}}$ Grafana |                                               |
|                               | - Desktop - Data - Customers - T-Mobile - PCRF Project - Lab_POD-2_Chicago -<br>$ \omega$<br>Search Lab_POD-2_Chicago<br>$\cdot$ |                                          |                                               |                    |              |          |        | $\bullet$                | error state                      |                                               |
|                               | c<br>ELAIRO 887                                                                                                    | New folder<br>Organize v                 |                                               |                    |              |          | ■ ▼    | $\odot$                  |                                  |                                               |
|                               |                                                                                                    | <b>X</b> Favorites                       | Name -                                        | Date modified      | Type         | Size     |        |                          | <b>New Deployment</b>            |                                               |
|                               |                                                                                                    | Desktop                                  | CHP1-preCCO-prepatch7-bkp-sep0217             | 11/4/2017 2:45 PM  | File folder  |          |        |                          |                                  |                                               |
|                               |                                                                                                    | Downloads                                | CHP2-preCCO-patch7-bkp-sep0217                | 11/4/2017 2:37 PM  | File folder  |          |        |                          |                                  |                                               |
|                               |                                                                                                    | <b>Recent Places</b>                     | esc_dep_CHP1_CHP2                             | 11/6/2017 11:44 AM | XML Document | 172 KB   |        |                          |                                  |                                               |
|                               | $0$ Ap                                                                                                    |                                          | esc_dep_CHP1_CHP2-VMsOnly                     | 11/7/2017 2:35 PM  | XML Document | 192 KB   |        |                          |                                  |                                               |
|                               |                                                                                                    | Desktop<br>Libraries                     | Lab-CHP1-DepXmlFile                           | 11/7/2017 11:33 AM | XML Document | 95 KB    |        |                          |                                  |                                               |
| œв                            | Dashb                                                                                                    | Documents                                | Lab-CHP2-DepXmlFile                           | 11/7/2017 11:34 AM | XML Document | 94 KB    |        |                          | <b>Actions</b>                   |                                               |
|                               |                                                                                                    | Music                                    |                                               |                    |              |          |        |                          |                                  |                                               |
| Q Notifici                    |                                                                                                    | Pictures                                 |                                               |                    |              |          |        |                          | <b>Actions</b>                   |                                               |
|                               |                                                                                                    | <b>Ed</b> Videos                         |                                               |                    |              |          |        |                          |                                  |                                               |
| <b>a</b> Deploy               |                                                                                                    | R. Kelly Schaefer (kschaefe)             |                                               |                    |              |          |        |                          | <b>Actions</b>                   |                                               |
| 日                             | <b>Resor</b>                                                                                                    | <b>L</b> Computer                        |                                               |                    |              |          |        |                          |                                  |                                               |
|                               |                                                                                                    | <b>Kill Network</b>                      |                                               |                    |              |          |        |                          | <b>Actions</b>                   |                                               |
| <b>CC</b>                     | Syster                                                                                                    | Control Panel<br>All Control Panel Items |                                               |                    |              |          |        |                          |                                  |                                               |
|                               |                                                                                                    |                                          |                                               |                    |              |          |        |                          |                                  | $\overline{ }$                                |
| 賏                             | Infrastr                                                                                                    | File name: esc_dep_CHP1_CHP2-VMsOnly     |                                               |                    |              |          |        | $\overline{ }$           |                                  |                                               |
| $\Rightarrow$                 | About                                                                                                    | Save as type: XML Document               |                                               |                    |              |          |        | $\overline{\phantom{0}}$ | $\bullet$<br><i>vious</i>        | Next                                          |
|                               |                                                                                                    |                                          |                                               |                    |              |          |        |                          |                                  |                                               |
|                               |                                                                                                    | Hide Folders                             |                                               |                    |              | Save     | Cancel |                          |                                  |                                               |
|                               |                                                                                                    | @ 5548 EBC 5.5.5.467                     |                                               |                    |              |          |        |                          |                                  |                                               |

Step 4. Login to the Active ESC for the site to be deleted and copy the above-saved file in the ESC in this directory.

**/opt/cisco/esc/cisco-cps/config/gr/tmo/gen** Step 5. Change Directory to **/opt/cisco/esc/cisco-cps/config/gr/tmo/gen**:

**cd /opt/cisco/esc/cisco-cps/config/gr/tmo/gen**

### **Procedure to the Modify the File**

#### **Step 1. Modify the Export Template File.**

In this step, you modify the export template file to delete the VM group or groups associated with the VMs that need to be recovered.

The export template file is for a specific cluster.

Within that cluster are multiple vm\_groups. There are one or more vm\_groups for each VM type (PD, PS, SM, OM).

**Note**: Some vm\_groups have more than one VM. All VMs within that group will be deleted and re-added.

Within that deployment, you need to tag one or more of the vm\_groups for deletion.

Example:

<vm\_group>

<name>cm</name>

Now Change the <vm\_group>to <vm\_group **nc**:**operation**="**delete**"> and save the changes.

#### **Step 2. Run the Modified Export Template File.**

From the ESC run:

**/opt/cisco/esc/esc-confd/esc-cli/esc\_nc\_cli edit-config /opt/cisco/esc/ciscocps/config/gr/tmo/gen/<modified\_file\_name>** From the ESC Portal, you should be able to see one or more VMs that move to the **undeploy** state and then disappeared completely.

Progress can be tracked in the ESC's **/var/log/esc/yangesc.log**

Example:

```
09:09:12,608 29-Jan-2018 INFO ===== UPDATE SERVICE REQUEST RECEIVED(UNDER TENANT) =====
09:09:12,608 29-Jan-2018 INFO Tenant name: Pcrf
09:09:12,609 29-Jan-2018 INFO Deployment name: WSP1-tmo
09:09:29,794 29-Jan-2018 INFO 
09:09:29,794 29-Jan-2018 INFO ===== CONFD TRANSACTION ACCEPTED =====
09:10:19,459 29-Jan-2018 INFO 
09:10:19,459 29-Jan-2018 INFO ===== SEND NOTIFICATION STARTS =====
09:10:19,459 29-Jan-2018 INFO Type: VM_UNDEPLOYED
09:10:19,459 29-Jan-2018 INFO Status: SUCCESS
09:10:19,459 29-Jan-2018 INFO Status Code: 200
|
|
|
09:10:22,292 29-Jan-2018 INFO ===== SEND NOTIFICATION STARTS =====
09:10:22,292 29-Jan-2018 INFO Type: SERVICE_UPDATED
09:10:22,292 29-Jan-2018 INFO Status: SUCCESS
```
#### **Step 3. Modify the Export Template File to Add the VMs.**

In this step, you modify the export template file to re-add the VM group or groups associated with the VMs that are being recovered.

The export template file is broken down into the two deployments (cluster1 / cluster2).

Within each cluster is a vm\_group. There are one or more vm\_groups for each VM type (PD, PS, SM, OM).

**Note**: Some vm\_groups have more than one VM. All VMs within that group will be re-added.

Example:

<vm\_group nc:operation="delete">

<name>cm</name>

#### Change the **<vm\_group nc:operation="delete">** to just **<vm\_group>**.

**Note**: If the VMs need to be rebuilt because the Host was replaced, the hostname of the Host may have changed. If the hostname of the HOST has changed then the hostname within the **placement section** of the **vm\_group** will need to be updated.

<placement>

<type>zone\_host</type>

<enforcement>strict</enforcement>

#### <host>**wsstackovs**-**compute**-**4**.**localdomain**</host>

#### </placement>

Update the name of the host shown in the preceding section to the new hostname as provided by the Ultra-M team prior to the execution of this MOP. After the installation of the new host, save the changes.

#### **Step 4. Run the Modified Export Template File.**

From the ESC run:

**/opt/cisco/esc/esc-confd/esc-cli/esc\_nc\_cli edit-config /opt/cisco/esc/cisco-**

**cps/config/gr/tmo/gen/<modified\_file\_name>**

From the ESC Portal, you should be able to see one or more VMs reappear, then into the Active state.

Progress can be tracked in the ESC's **/var/log/esc/yangesc.log**

#### Example:

```
09:14:00,906 29-Jan-2018 INFO ===== UPDATE SERVICE REQUESTRECEIVED (UNDER TENANT) =====
09:14:00,906 29-Jan-2018 INFO Tenant name: Pcrf
09:14:00,906 29-Jan-2018 INFO Deployment name: WSP1-tmo
09:14:01,542 29-Jan-2018 INFO 
09:14:01,542 29-Jan-2018 INFO ===== CONFD TRANSACTION ACCEPTED =====
09:16:33,947 29-Jan-2018 INFO 
09:16:33,947 29-Jan-2018 INFO ===== SEND NOTIFICATION STARTS =====
09:16:33,947 29-Jan-2018 INFO Type: VM_DEPLOYED
09:16:33,947 29-Jan-2018 INFO Status: SUCCESS
09:16:33,947 29-Jan-2018 INFO Status Code: 200
|
|
|
09:19:00,148 29-Jan-2018 INFO ===== SEND NOTIFICATION STARTS =====
09:19:00,148 29-Jan-2018 INFO Type: VM_ALIVE
09:19:00,148 29-Jan-2018 INFO Status: SUCCESS
09:19:00,148 29-Jan-2018 INFO Status Code: 200
|
|
|
09:19:00,275 29-Jan-2018 INFO ===== SEND NOTIFICATION STARTS =====
09:19:00,275 29-Jan-2018 INFO Type: SERVICE_UPDATED
09:19:00,275 29-Jan-2018 INFO Status: SUCCESS
09:19:00,275 29-Jan-2018 INFO Status Code: 200
```
#### **Step 5. Check the PCRF Services that Reside on the VM.**

Check whether the PCRF services are down and start them.

[stack@XX-ospd ~]\$ **ssh root@<Management IP>** [root@XXXSM03 ~]# **monsum** [root@XXXSM03 ~]# **monit start all** If the **VM** is an **SM**, **OAM** or **arbiter**, in addition, start the sessionmgr services which stopped earlier:

For every file titled sessionmgr-xxxxx run service sessionmgr-xxxxx start:

[root@XXXSM03 init.d]# **service sessionmgr-27717 start**

 If still the diagnostic is not clear, perform **build\_all.sh** from Cluster Manager VM and then perform VM-init on the respective VM.

**/var/qps/install/current/scripts/build\_all.sh**

ssh VM e.g. ssh pcrfclient01 /etc/init.d/vm-init

**Step 6. Run the Diagnostics to Check System Status.**

## **Related Information**

- **[https://access.redhat.com/documentation/en-](https://access.redhat.com/documentation/en-us/red_hat_openstack_platform/10/html/director_installation_and_usage/sect-Scaling_the_Overcloud#sect-Removing_Compute_Nodes)** [us/red\\_hat\\_openstack\\_platform/10/html/director\\_installati...](https://access.redhat.com/documentation/en-us/red_hat_openstack_platform/10/html/director_installation_and_usage/sect-Scaling_the_Overcloud#sect-Removing_Compute_Nodes)
- **https://access.redhat.com/documentation/enus/red\_hat\_openstack\_platform/10/html/director\_installati...**
- **[Technical Support & Documentation Cisco Systems](https://www.cisco.com/c/en/us/support/index.html)**